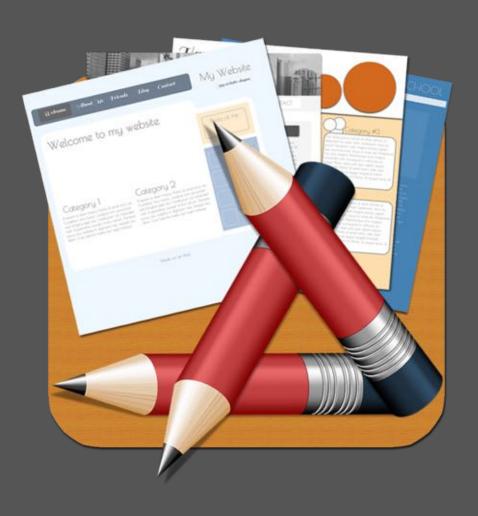

# HTML Egg Pro User Guide

iPad Edition

Version 8.52.3

### Table of Contents

| How to add new website                                                      | 3  |
|-----------------------------------------------------------------------------|----|
| What is my published web page address?                                      | 4  |
| Transfer data between multiple devices                                      | 5  |
| Sync through Dropbox                                                        | 6  |
| 1. Sync in native design document format ("eggpage" and "touchforms" files) | 7  |
| 2. Sync in raw source file format ("html", "php" and image files)           | 8  |
| Apply Base Template                                                         | 11 |
| How to add Base Template                                                    | 12 |
| Inheriting from Base Template                                               | 14 |
| Re-assigning a page as Base Template                                        | 17 |
| Implementing a dropdown menu using HTML Snippet                             | 19 |

### How to add new website

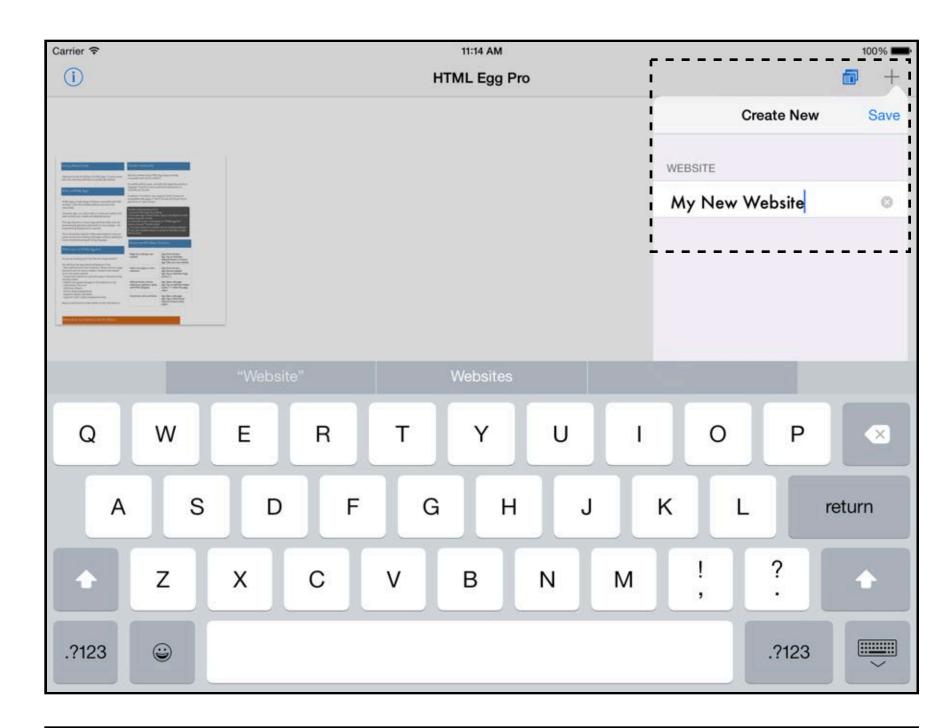

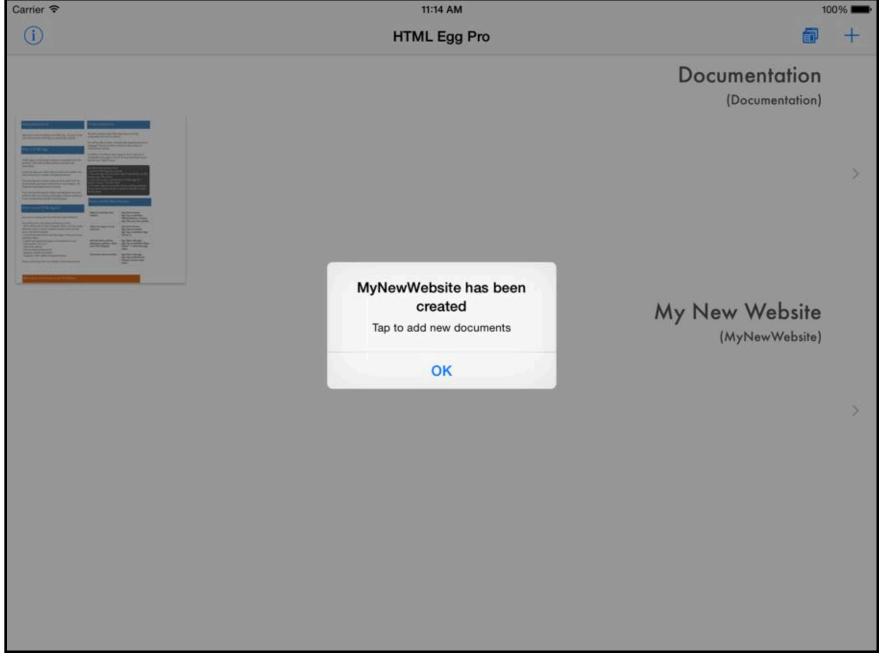

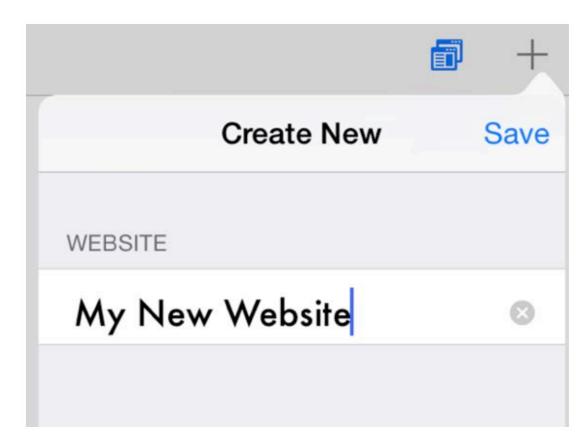

- 1. Launch the HTML Egg Pro app on your iPad
- 2. From the App's launch screen, tap on Add New "+" button to add a new website
- 3. Provide name for new website
- 4. Tap on save

### What is my published web page address?

The web page address is also known as the web page URL, it's a unique address that people can use to visit your web page.

Before publishing your web page, please make sure you have the correct FTP settings, the "Website Base URL" component under FTP Settings will be used to generate your published website URL.

After a web page is uploaded, you will receive a confirmation alert with the published address.

Selecting the "Open in Safari" option will launch the web page in the Safari browser.

The address of a web page will be displayed at the very top of a web browser.

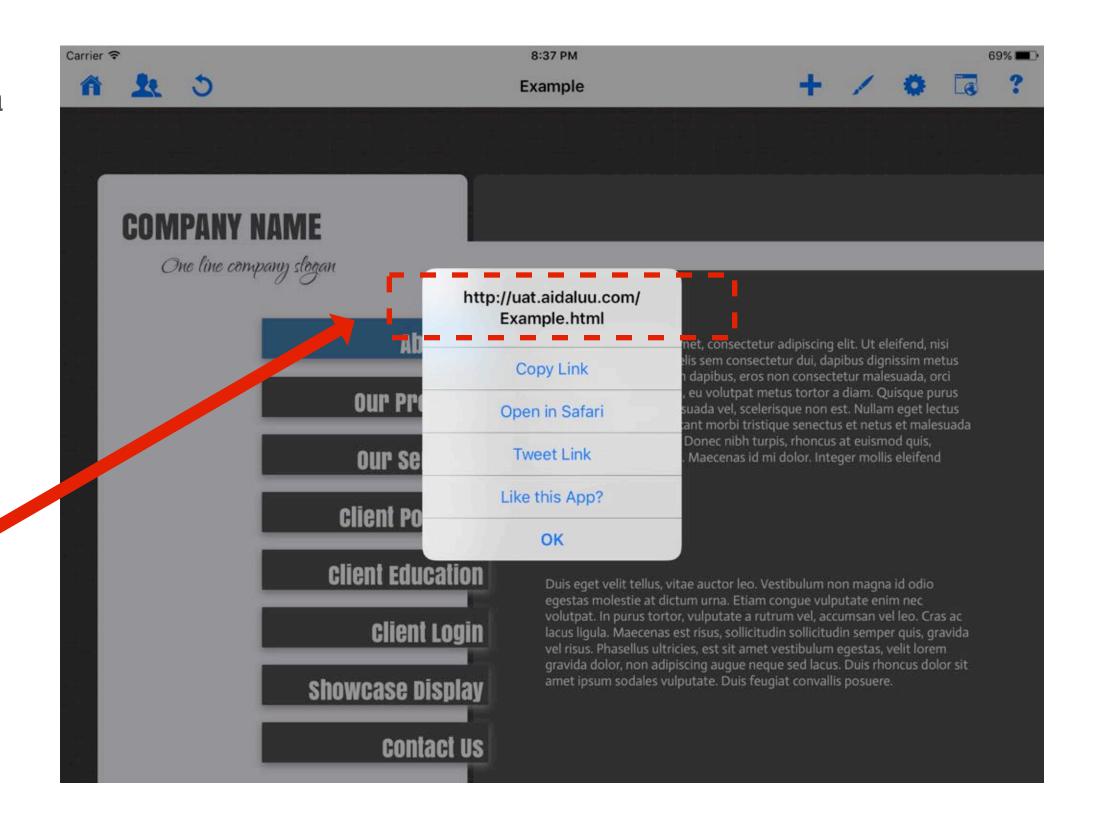

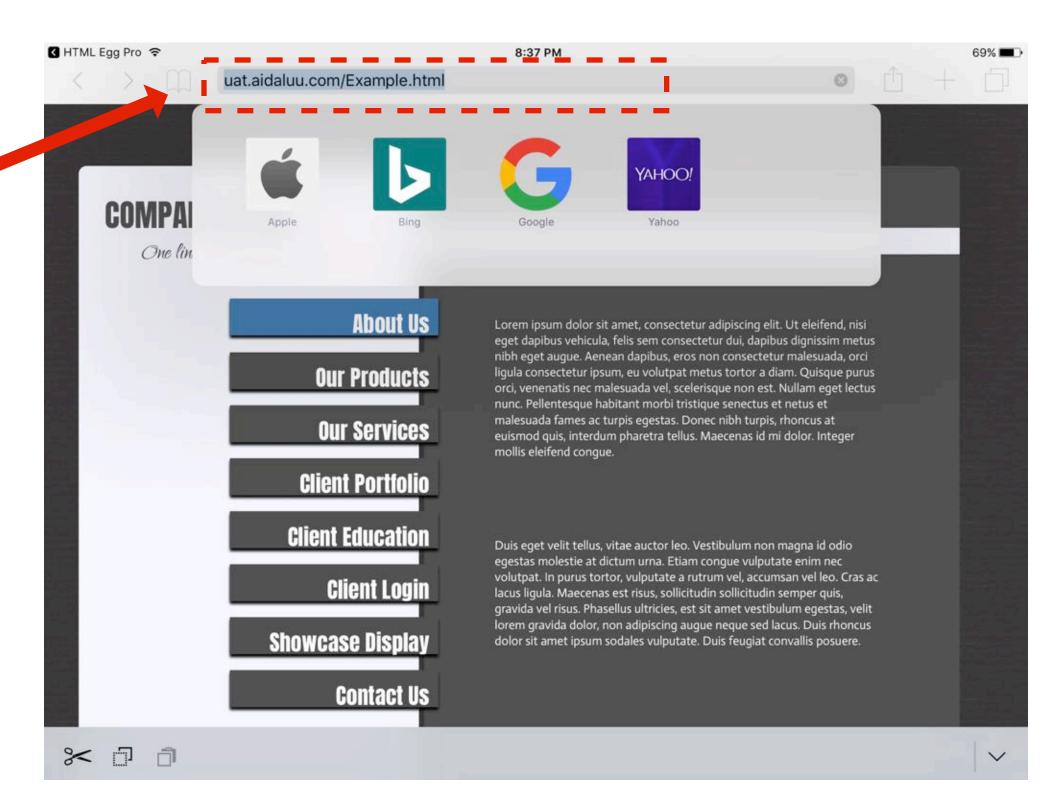

### Transfer data between multiple devices

HTML Egg Pro is available for Mac, iPad and iPhone.

If you use this app on multiple devices, you can use Dropbox sync to transfer files between devices.

Dropbox is a third party service offered by dropbox.com. Please visit dropbox.com to learn more details and to sign up for a free account.

In addition to the Dropbox sync feature, you may also use iTunes FileSharing to transfer a zipped file of all HTML Egg data between iOS devices, this requires access to an authorized computer with iTunes.

Many users also like to sync between devices using the Page Import option, this last option syncs one page at a time, all you require is the link to the published web page.

### Sync through Dropbox

There are two different options for transferring files through Dropbox

- 1. Native design document format
- 2. Raw source format

While both features can be used to transfer website data, exporting the files to raw component format is usually used when the user wish to upload via a third party FTP software.

For syncing between devices, we recommend using the standard syncing feature that saves the entire design document into "eggpage" or "touchforms" format.

#### 1. Sync in native design document format ("eggpage" and "touchforms" files)

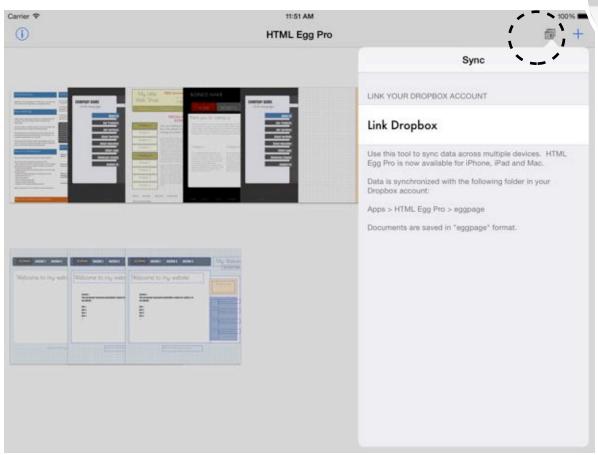

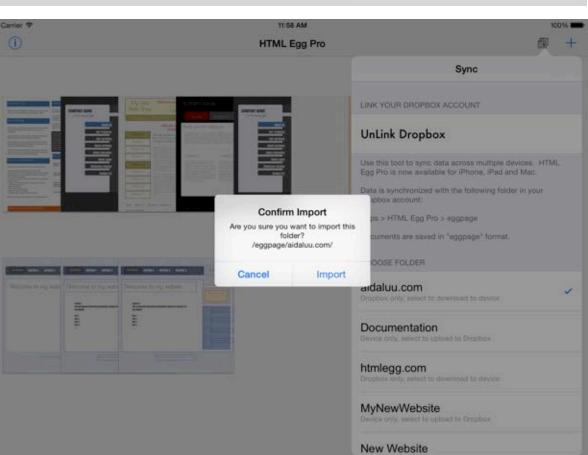

- 1. Launch the HTML Egg Pro app on your iPad or iPhone
- 2. From the app's launch screen, go to: Toolbar > Sync button
- 3. Link Dropbox account
- 4. Review available websites in the folder listing. Choose the website you wish to sync
- 5. Read and confirm prompted sync alert box
- 6. Please wait while sync is in progress. Status indicator will be displayed showing progress.
- 7. Once a sync is complete, synced files will be available in your Dropbox account, in the following folder:

Apps > HTML Egg Pro > eggpage

1. Sync in native design document format ("eggpage" and "touchforms" files)

#### Open sync-ed Dropbox folder from your Mac

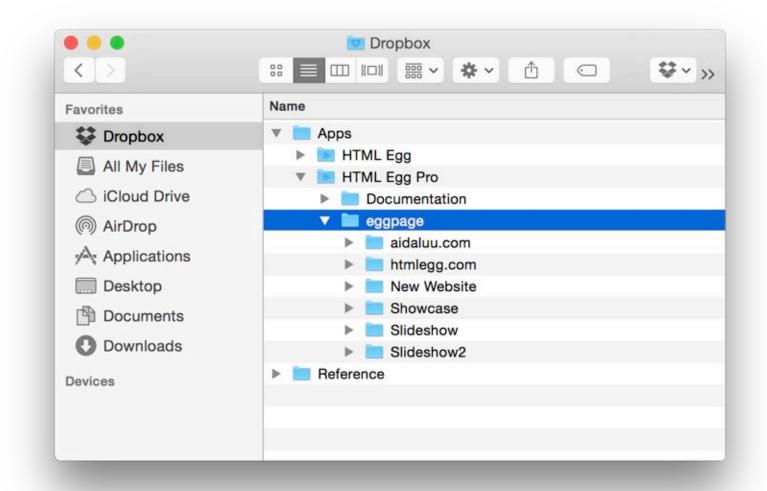

- 1. Install Dropbox for Mac from dropbox.com
- 2. Open Finder, navigate to Dropbox > Apps > HTML Egg Pro > eggpage
- \*\*\*Please note this folder will only be available if a website has been sync-ed from the iPhone or iPad to the same Dropbox account

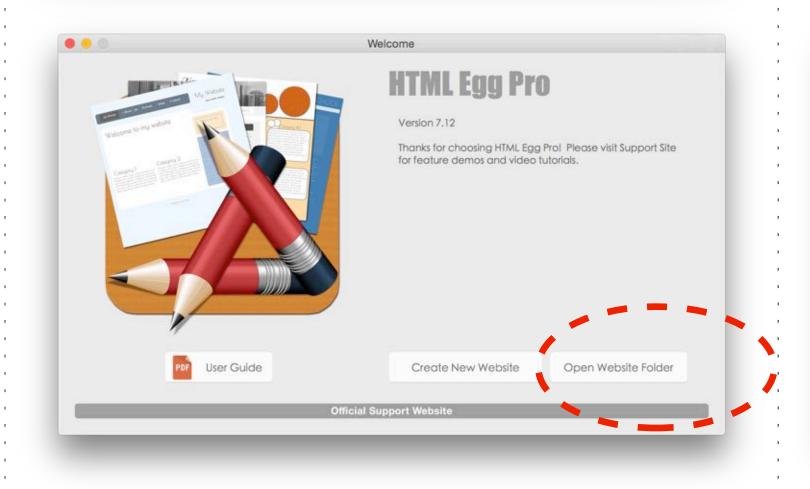

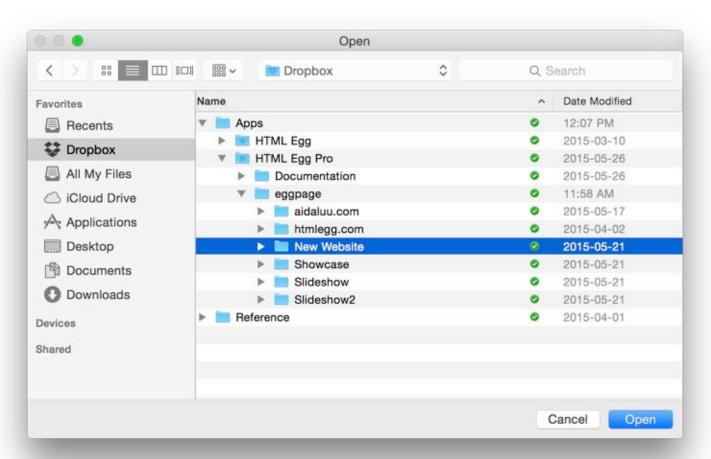

- 3. Launch HTML Egg on the Mac, open the web page document directly from the Dropbox folders. When saving changes, this will automatically save the changes into Dropbox.
- 4. When you are ready to work on the iPad or iPhone again, perform another sync on the iOS device will download the newly changed copies from Dropbox. This will sync the files back onto the iOS devices.

#### 2. Sync in raw source file format ("html", "php" and image files)

#### Generate backup

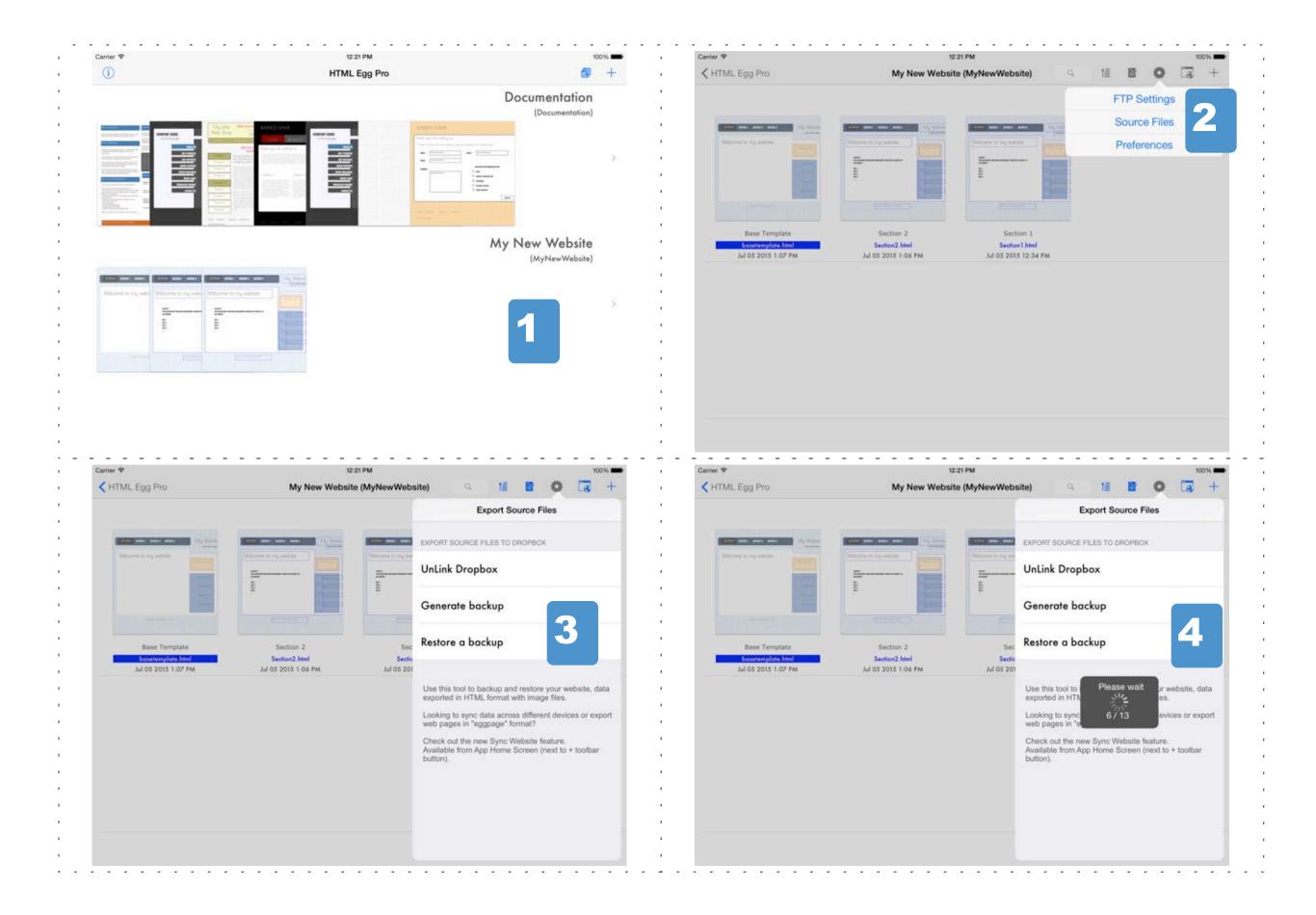

- 1. Launch HTML Egg Pro on the iPad or iPhone
- 2. From app's launch screen, choose the website you wish to sync
- 3. Go to toolbar > Settings > Source Files
- 4. Link Dropbox and choose "Generate backup"
- 5. Please allow sufficient time for backup to complete. A status indicator will be displayed showing backup progress.

Files will be saved to Dropbox > Apps > HTML Egg Pro

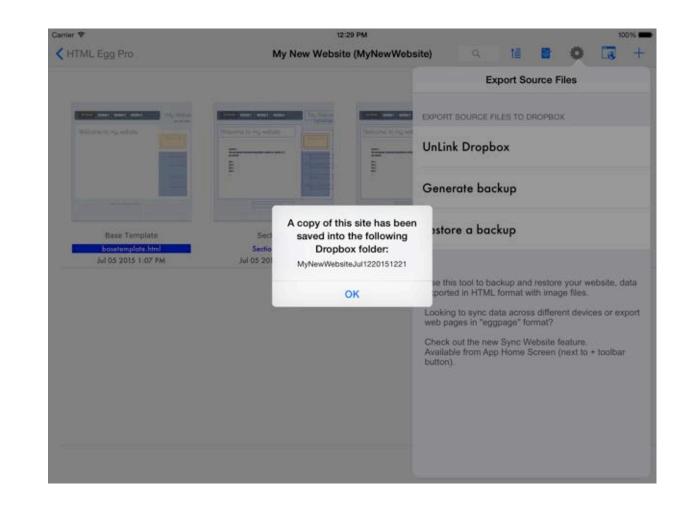

#### 2. Sync in raw source file format ("html", "php" and image files)

Restore backup

If you have existing backups, you may restore the source files back into the app using the Source Files Restore feature.

\*\*\*Please check backup folder is saved at the following path: Dropbox > Apps > HTML Egg Pro > "Backup folder"

"Backup folder" is the folder containing your backed up files in raw source format.

When generating a backup, all folders are saved to Apps > HTML Egg Pro by default.

If you have manually moved the folder or if you're moving files from HTML Egg Classic Edition to HTML Egg Pro Edition, it's important to verify this file path or the app will not recognize the backup files.

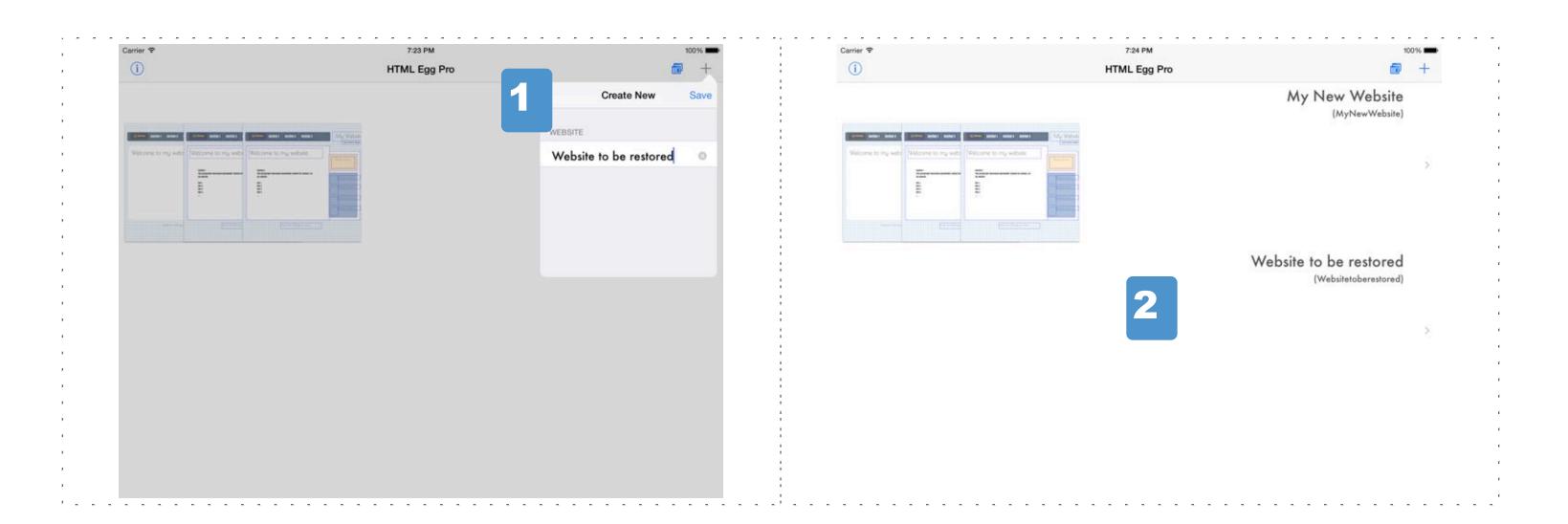

- 1. Launch HTML Egg Pro on the iPad or iPhone. Create a new website for restoring files as shown in the screenshot.
- 2. Tap to launch the newly created website. This website will be empty as we haven't added or restored any page yet.

#### 2. Sync in raw source file format ("html", "php" and image files)

Restore backup

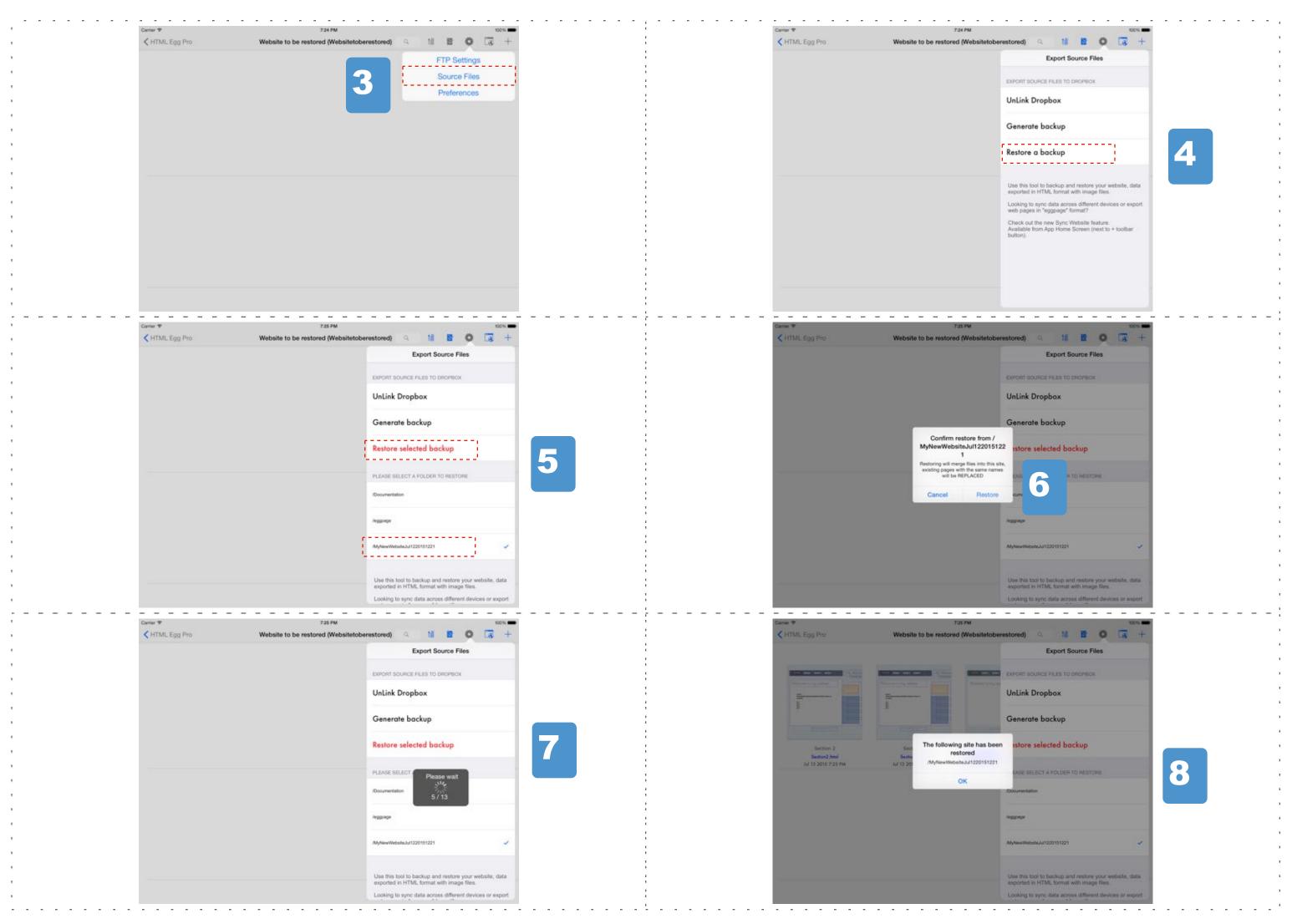

- 3. Go to toolbar > "Settings" button > "Source Files"
- 4. Link Dropbox account, then choose "Restore a backup"
- 5. Select the name of the website you wish to restore. This should be the same name as the folder saved at Dropbox > Apps > HTML Egg Pro > "folder name". Choose "Restore selected backup"
- 6. Confirm popup alert to proceed with restore
- 7. Please allow sufficient time for restore to complete. You will be presented with a status indicator showing progress.
- 8. Once restore is complete, tap on "OK" and review files.

### Apply Base Template

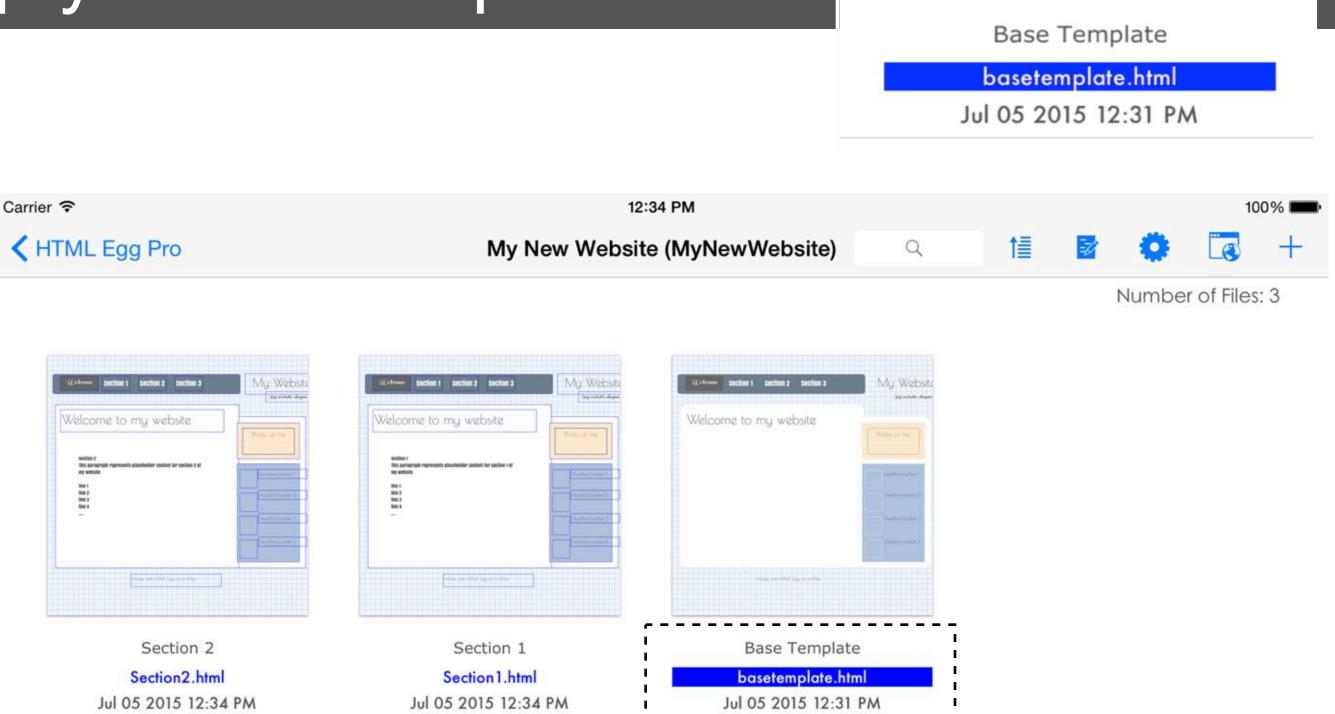

Base Template is a new feature introduced in HTML Egg Pro.

- the base template is designed to contain components that should be consistent across the website. Examples are headers and navigation site menus.
- there can only be one base template in a website
- when a page uses the base template, it automatically inherits all objects in the base template. Base template objects can only be edited from "basetemplate.html"
- content on the base template are ONLY editable directly from the base template page. On inherited pages, base template content are presented in "read-only" mode
- you may choose to turn base template on and off for specific pages depending on your website theme needs

#### Is it necessary to have a Base Template?

No, this is an optional feature. You may design and manage individual pages separately. The Base Template is a helpful feature when the website contains multiple pages that share the same theme. You may also re-assign a regular page as the base template when needed.

### How to add Base Template

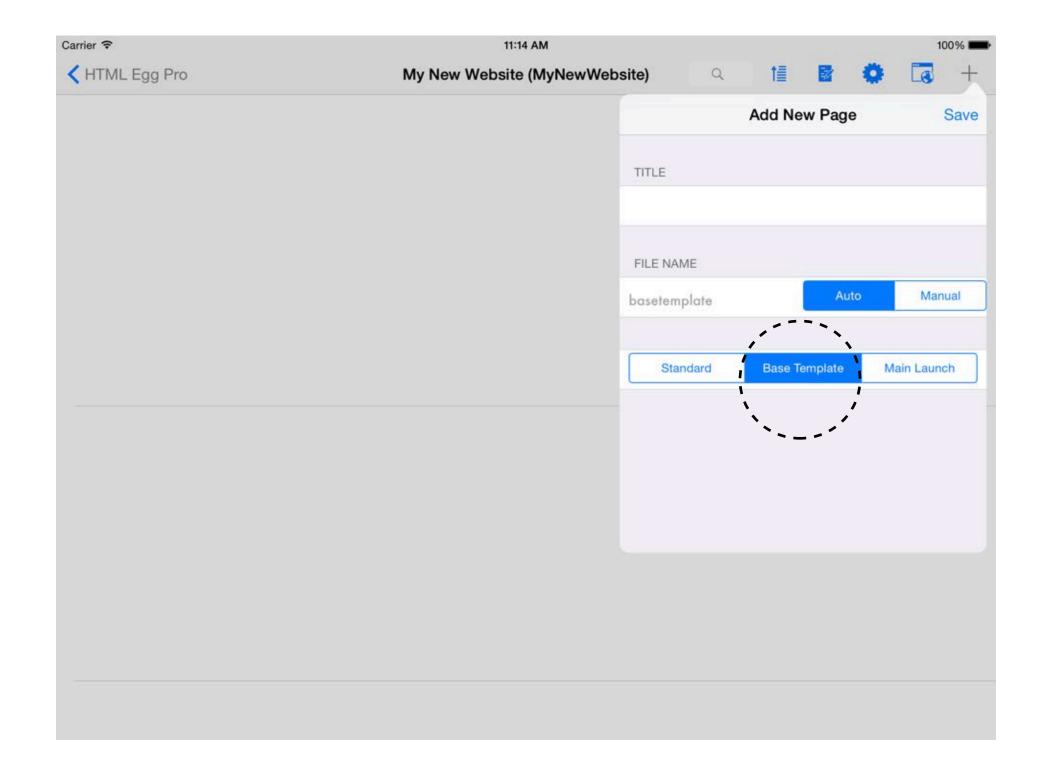

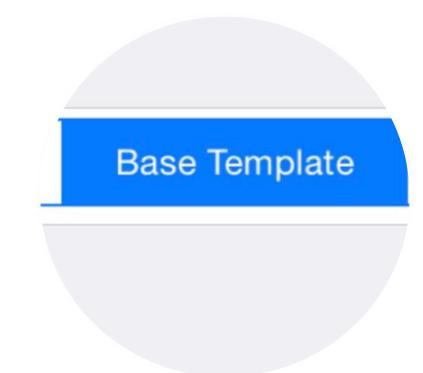

#### To add a base template

- 1. Launch website
- 2. Tap on Add New, "+" button
- 3. Choose "Page"
- 4. Choose "Base Template"
- 5. Tap on "Save"

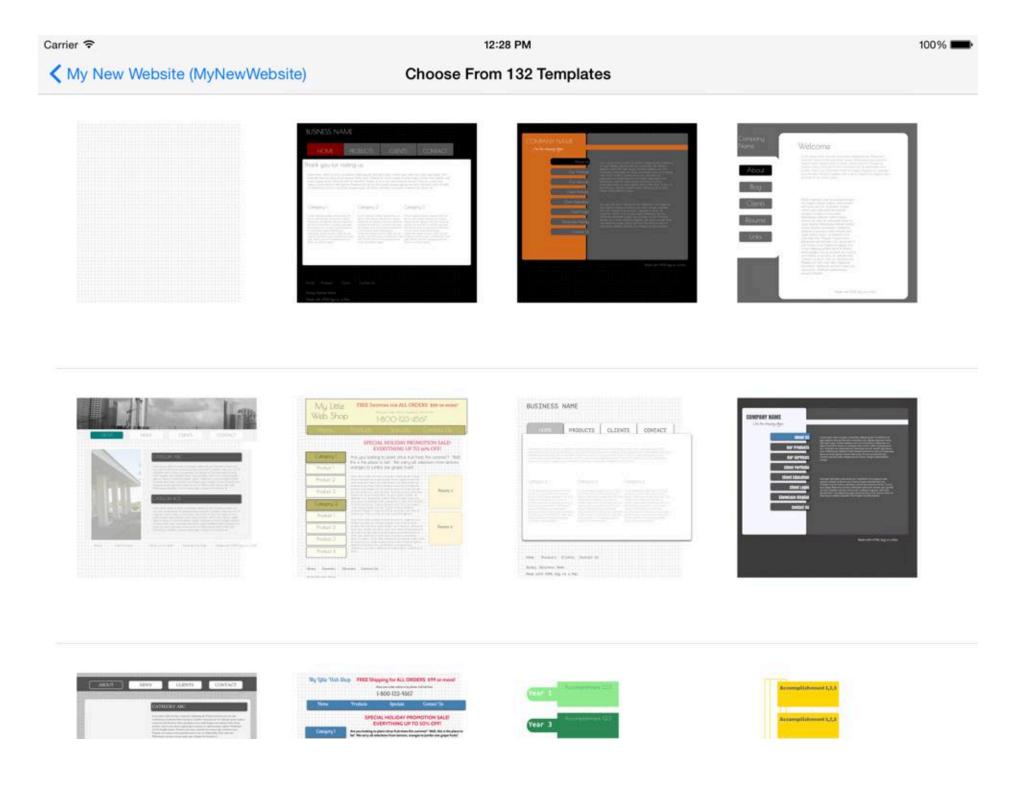

You may choose to start your base template from an existing template or a blank canvas.

### Designing Base Template

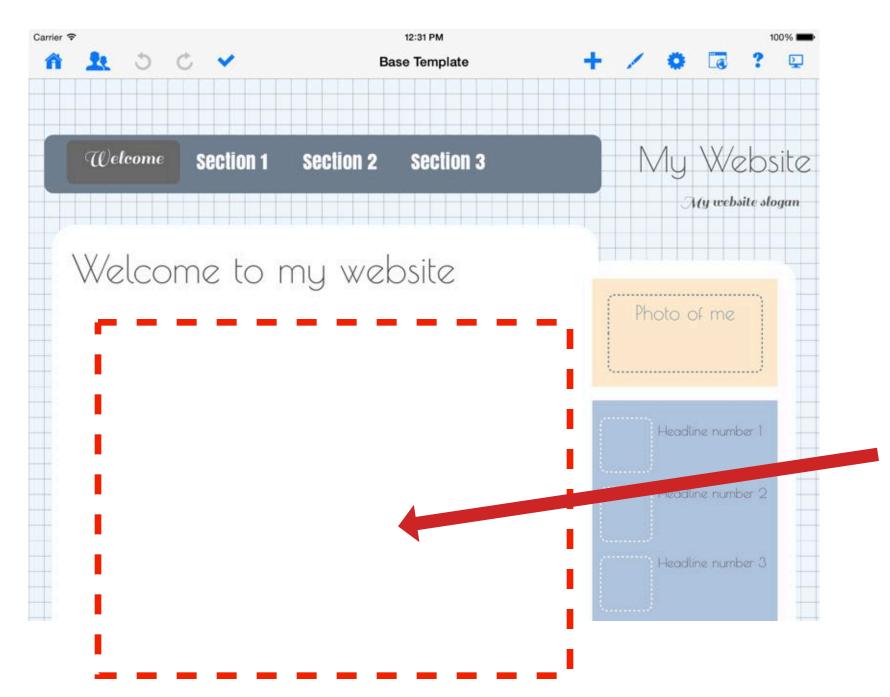

For this demo, our base template will consist of a light colored page background and two navigation menus. (one on top, and one to the right of the page)

Note the main page area is empty. We are purposely leaving this area empty so we can fill it up with page-specific material.

Again, we would like to emphasize the "base template" is ONLY meant for common website elements such as headers and navigation menus.

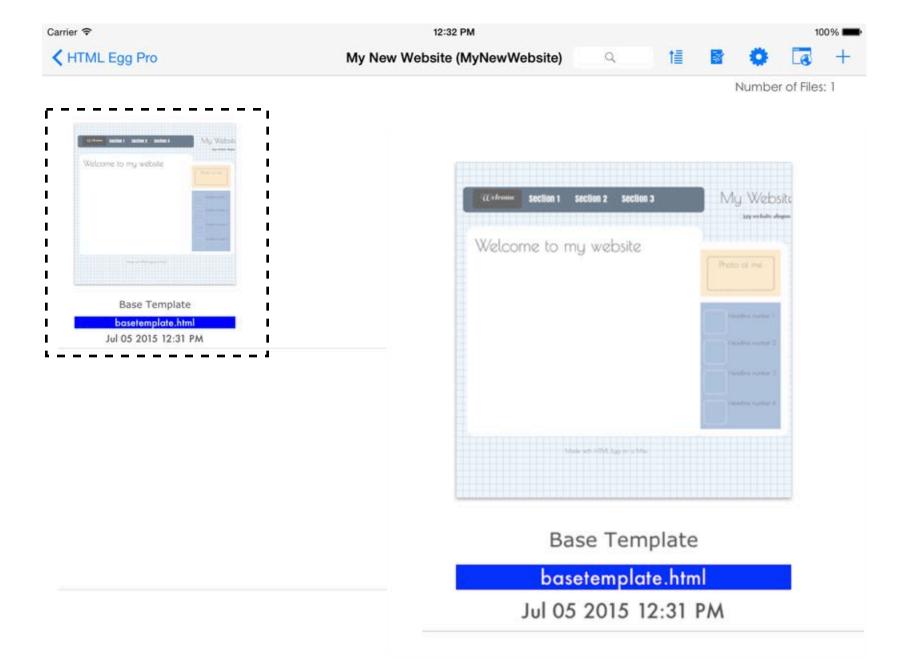

Note the base template is always shown in the page listing with a "blue" background file name.

## Inheriting from Base Template

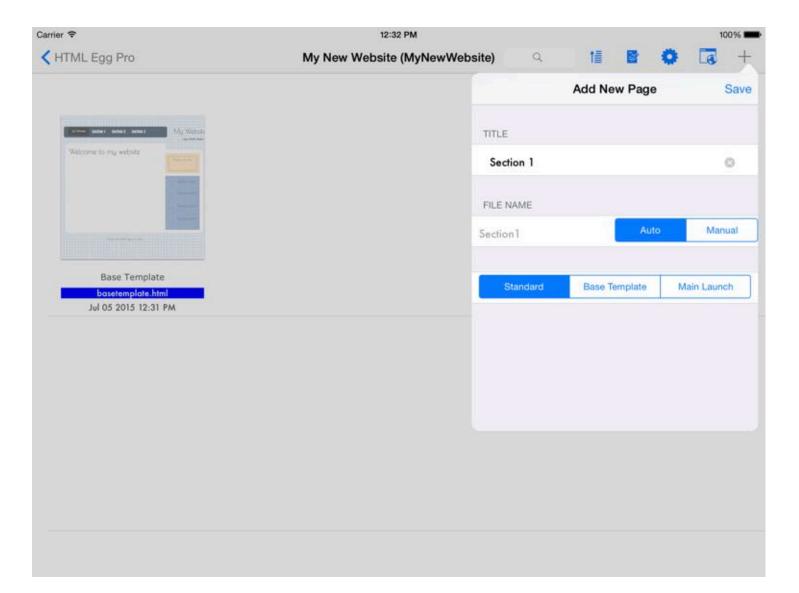

Add new pages that inherit from the base:

- 1. Add New Page by tapping on the Add New, "+" button from the page listing screen
- 2. Choose Page or Form
- 3. Provide title for new page or form
- 4. Tap on Save
- 5. In the template selection screen, choose "Base Template"

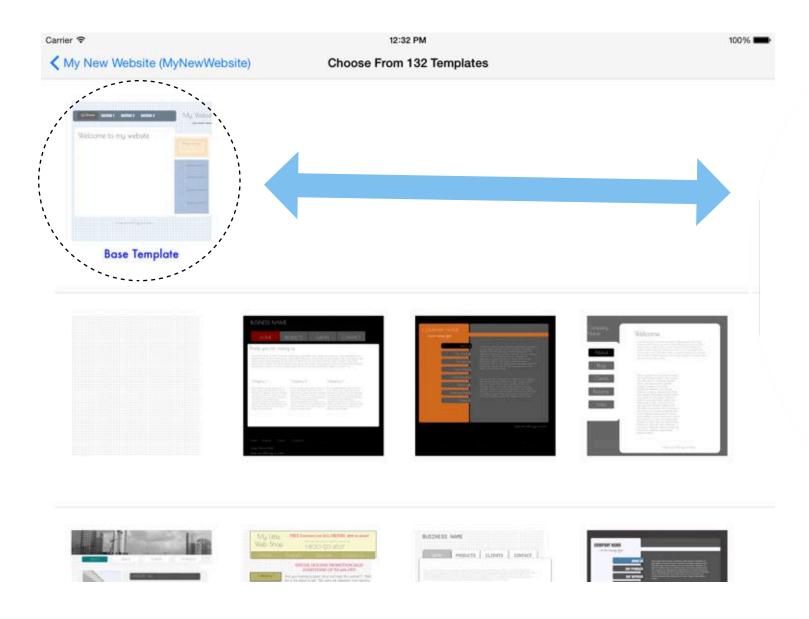

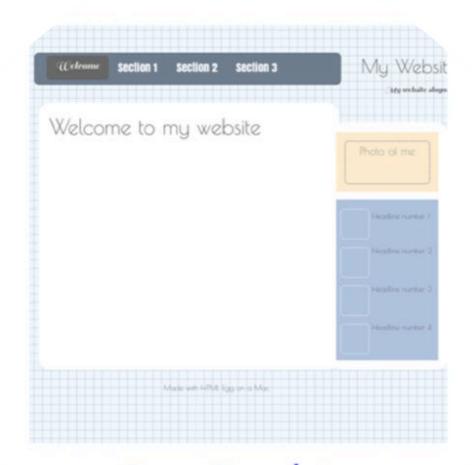

**Base Template** 

### Inheriting from Base Template

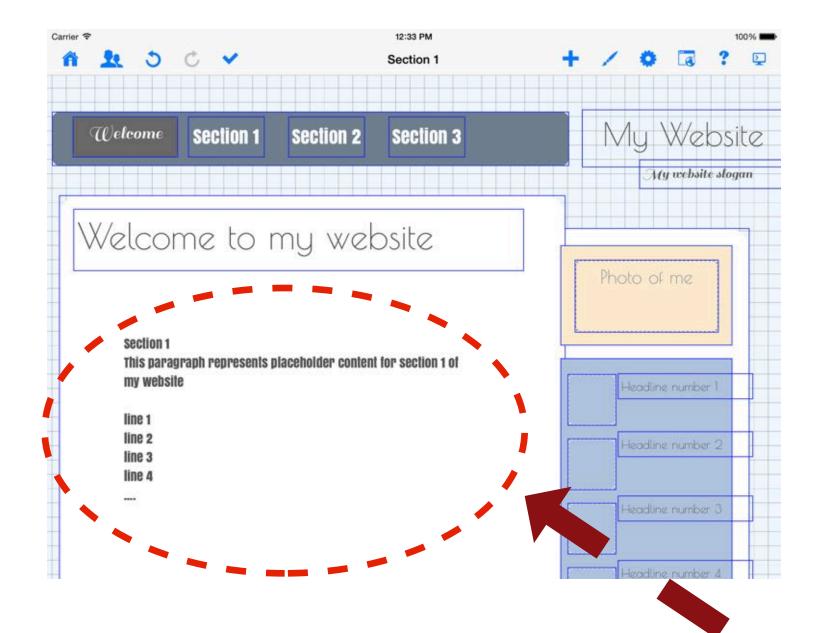

Over here, we are showing screenshots for two pages that inherit from base template.

Note the base template text boxes are showing blue colored borders.

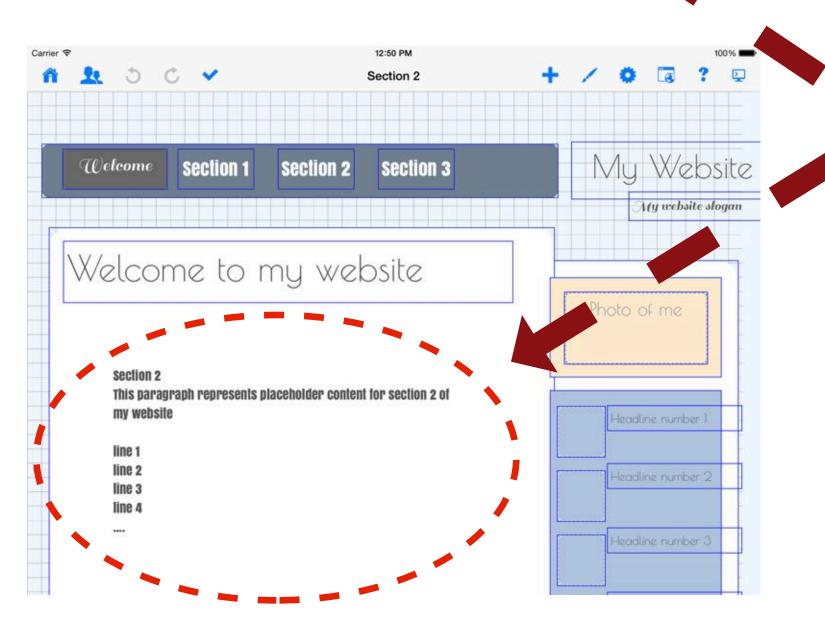

Add customized content to the main section of the page.

In this demo, we are adding two place holder text boxes for our two pages:

Section 1 Section 2

### Inheriting from Base Template

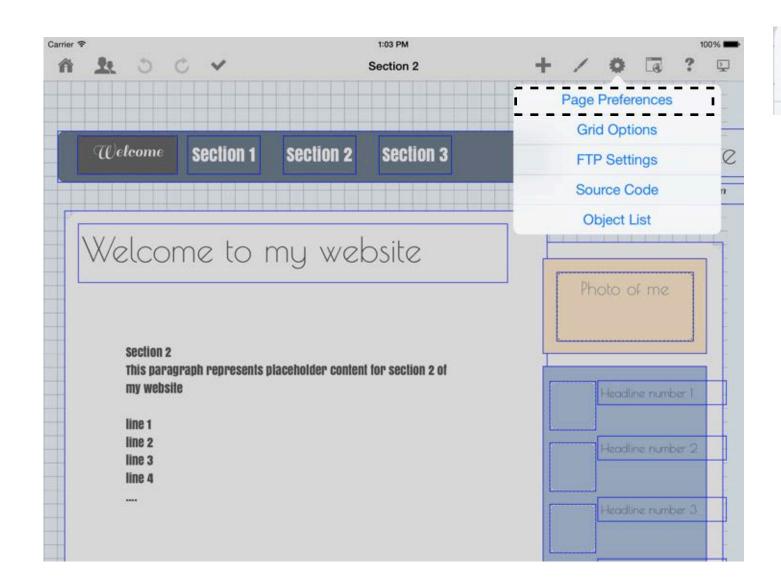

#### Page Preferences

Manage base template settings by going to:

- 1. Settings
- 2. Page Preferences
- 3. Base Template

Base template inheritance may be managed individually for each page in the website.

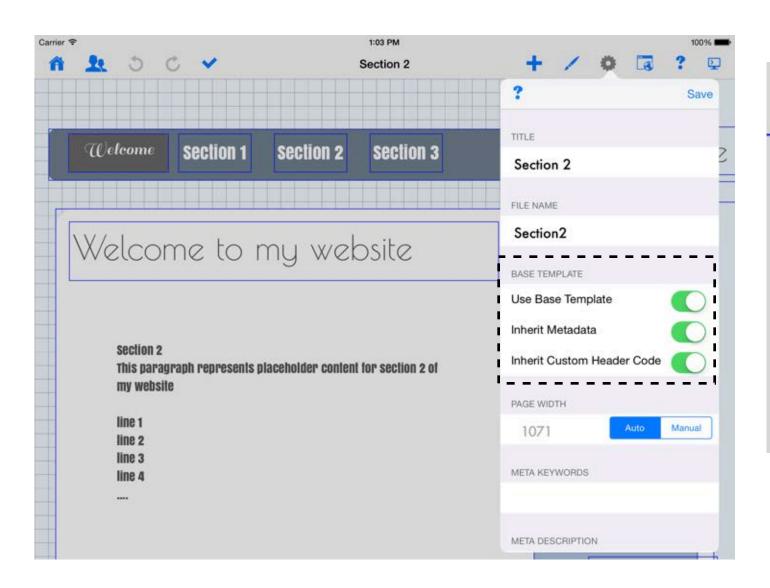

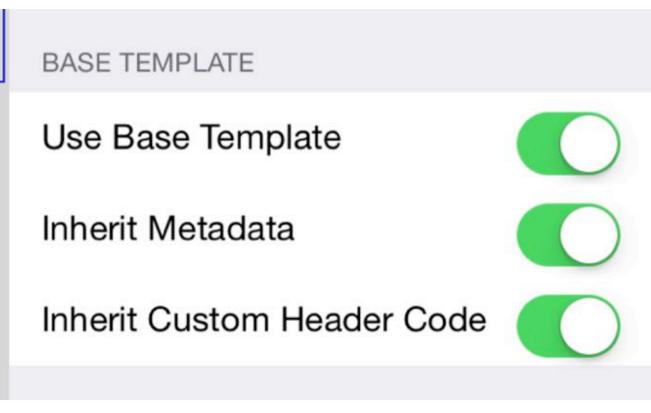

### Re-assigning a page as Base Template

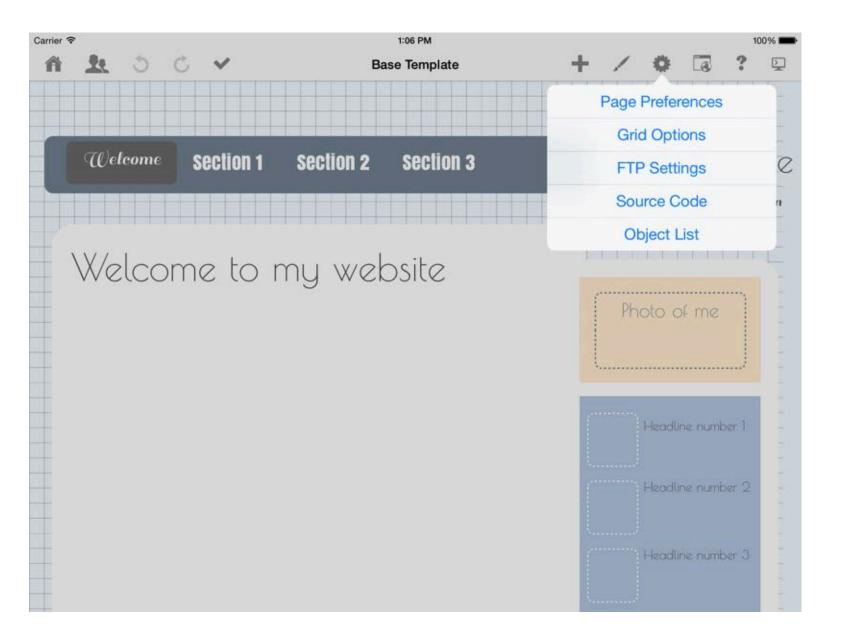

**Base Template** Welcome **Section 1** section 2 section 3 Base Template FILE NAME basetemplate Welcome to my website BASE TEMPLATE This is the website's base template. To use it as a regular page, please modify file name, "basetemplate.html" is reserved for base templates only. PAGE WIDTH 1071 META KEYWORDS META DESCRIPTION

If you created a template using a regular page, you may reassign it as the base template.

- 1. Make a duplicate copy of the page as backup (this step is optional but is highly recommended)
- 2. Open page, go to Settings > Page Preferences
- 3. Change file name to "basetemplate"
- 4. Tap on "Save"

Only one base template is allowed per website.

### HTML Snippets

HTML Snippet can be used to insert a segment of raw code into your web page, this is usually used to integrate widgets such as a Twitter Box or a Facebook Like button.

Some potential things to note when using HTML Snippets:

- Please make sure the snippet is an independent segment meant to be included in the <body> tag
- Use the Custom Header Code field under Page Preferences for any code segments that belongs in the <head> code, this usually applies to any CSS styling codes

### Dropdown menu

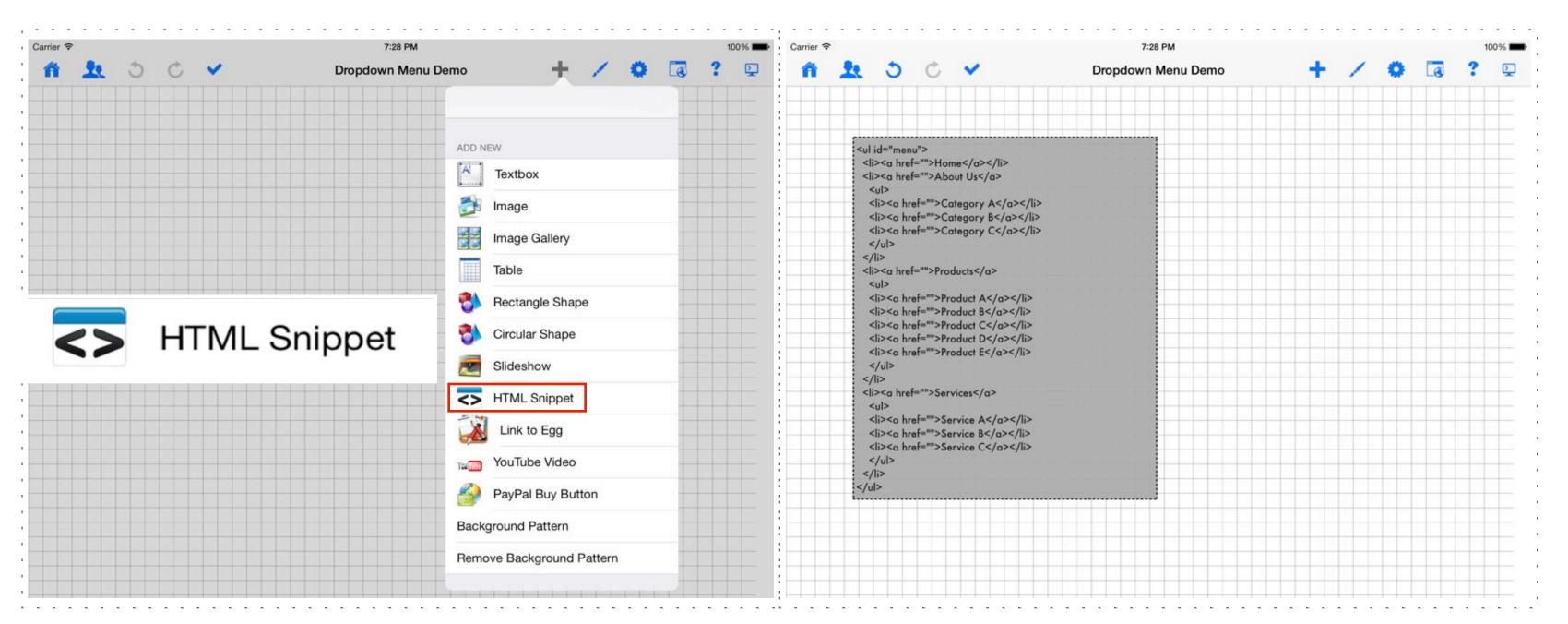

#### Code - part 1

```
<a href=""data-ajax=false><font color=#FFFFF>Home</a>
<a href=""data-ajax=false><font color=#FFFFF>About Us</a>
 <a href="" data-ajax=false><font color=#FFFFF>Category A</font></a>
  <a href="" data-ajax=false><font color=#FFFFF>Category B</font></a>
 <a href="" data-ajax=false><font color=#FFFFF>Category C</font></a>
  <a href="" data-ajax=false><font color=#FFFFF>Products</font></a>
 <a href="" data-ajax=false><font color=#FFFFF>Product A</font></a>
  <a href="" data-ajax=false><font color=#FFFFF>Product B</font></a>
 <a href="" data-ajax=false><font color=#FFFFF>Product C</font></a>
 <a href="" data-ajax=false><font color=#FFFFF>Product D</font></a>
 <a href="" data-ajax=false><font color=#FFFFF>Product E</font></a>
 <a href="" data-ajax=false><font color=#FFFFF>Services</font></a>
  <a href="" data-ajax=false><font color=#FFFFFF>Service A</font></a>
  <a href="" data-ajax=false><font color=#FFFFFF>Service B</font></a>
 <a href=""data-ajax=false><font color=#FFFFF>Service C</font></a>
```

There are two segments of code required for adding a drop down navigation menu:

- 1. Toolbar > Add > HTML Snippet
- 2. Enter part 1 code into the snippet box
- 3. Customize code to your menu label and linking needs

### Dropdown menu

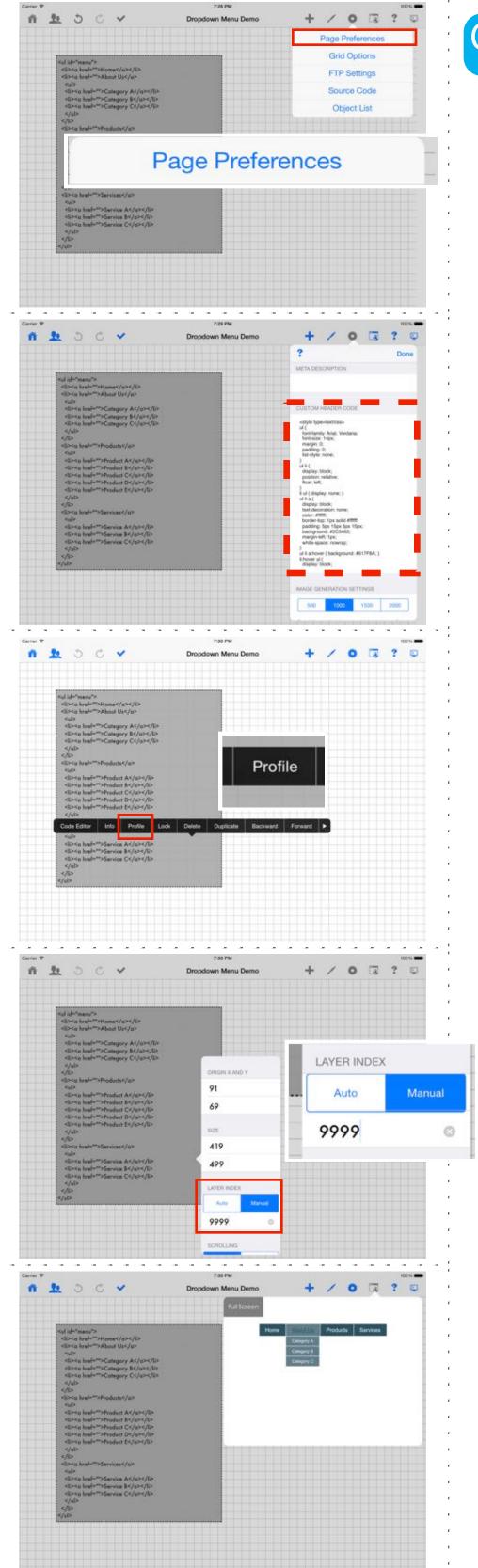

#### Code - part 2

```
<style type=text/css>
 font-family: Arial, Verdana;
 font-size: 14px;
 margin: 0;
  padding: 0;
 list-style: none;
 display: block;
 position: relative;
 float: left;
li ul { display: none; }
ul li a {
 display: block;
 text-decoration: none;
 color: #ffffff;
 border-top: 1px solid #ffffff;
 padding: 5px 15px 5px 15px;
 background: #2C5463;
 margin-left: 1px;
 white-space: nowrap;
ul li a:hover { background: #617F8A; }
li:hover ul {
 display: block;
 position: absolute;
li:hover li {
 float: none;
 font-size: 11px;
li:hover a { background: #617F8A; }
li:hover li a:hover { background: #95A9B1; }
 </style>
```

Add part 2 of the drop down menu code:

- 1. Toolbar > Page Preferences
- 2. Scroll down to "Custom Header Code"
- 3. Enter "Code part 2" into the "Custom Header Code" field
- 4. Choose "Save"
- 5. This code does not need to be customized unless you wish to change drop down menu color and font formatting

If you are adding a Dropdown menu into the "base template", please follow instructions below for updating Dropdown menu snippet box to allow the menu to always float on top.

Please follow these steps to adjust layer index:

- 1. Press and hold on HTML Snippet containing Dropdown menu code, choose "Profile"
- 2. Under "Layer Index", choose "Manual" and enter "9999" as the manual layer index value

Preview navigation menu: Toolbar > Publish > Preview

### Dropdown menu

### Customize drop down menu colors

The style and color of the Dropdown menu are controlled by the Custom Header Code.

We have included key lines that control color and style in the code below. If desired, you may search and adjust the styles and colors by modifying these code from the template:

Font styles:

font-family: Arial, Verdana;

font-size: 14px;

Default color and style of the menu box:

color: #ffffff;

border-top: 1px solid #ffffff; padding: 5px 15px 5px 15px;

background: #2C5463;

Color of menu box when hovered upon / highlighted:

background: #617F8A;